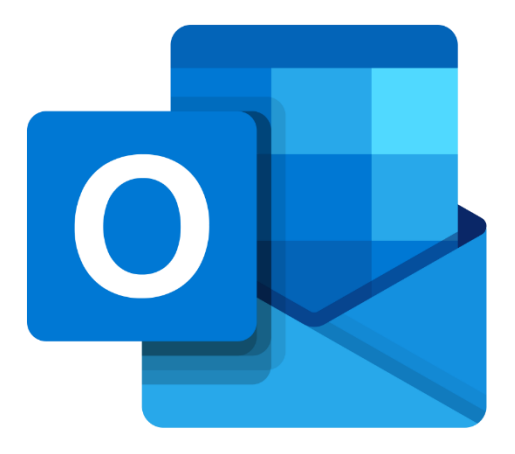

# **Microsoft Outlook Online**

# **Meer functies binnen Outlook**

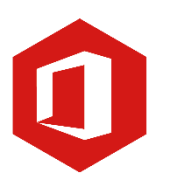

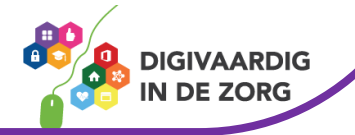

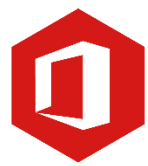

## **Inleiding**

Outlook is het e-mailprogramma van Microsoft. Naast e-mail kun je binnen Outlook je agenda beheren en een takenlijst maken. Als je Outlook gebruikt om jouw werkmail weer te geven in een webbrowser, dan maak je gebruik van de gratis web-versie van Outlook.

In deze module nemen we je mee in de wereld van Outlook Online. Ontdek wat je allemaal met dit programma kunt doen. Naast de basisinformatie geven we ook veel tips die handig zijn voor de meer ervaren gebruiker van Outlook. Kortom lesmateriaal dat geschikt is voor de beginnende en de gevorderde Outlookgebruiker.

Let op de web-versie van Outlook heeft niet alle functionaliteiten die je gewend bent van de desktopversie. Daarnaast is de web-versie sterk onderhevig aan verandering. Microsoft werkt continue aan de verbetering van Outlook online.

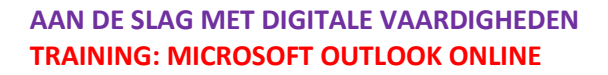

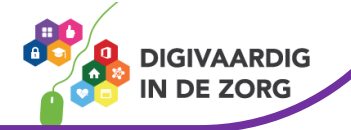

## **Inhoudsopgave**

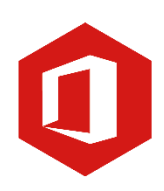

### **4. Meer functies binnen Outlook**

- 4.1 Concepten
- 4.2 Handtekening
- 4.3 Afdrukken
- 4.4 De helpfunctie
- 4.5 Leesbevestiging
- 4.6 Markeren hoge of lage urgentie

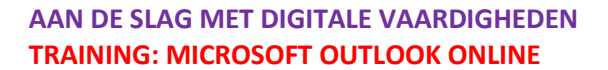

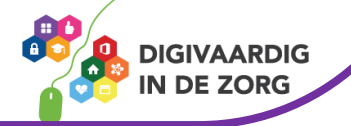

### **4.1 Concepten**

Als je bezig bent met een e-mailbericht en je wordt gestoord, dan zul je jouw bericht op een later tijdstip moeten afronden. Als je werkt met Outlook Online worden berichten die nog niet zijn verzonden automatisch opgeslagen in de map 'Concepten'.

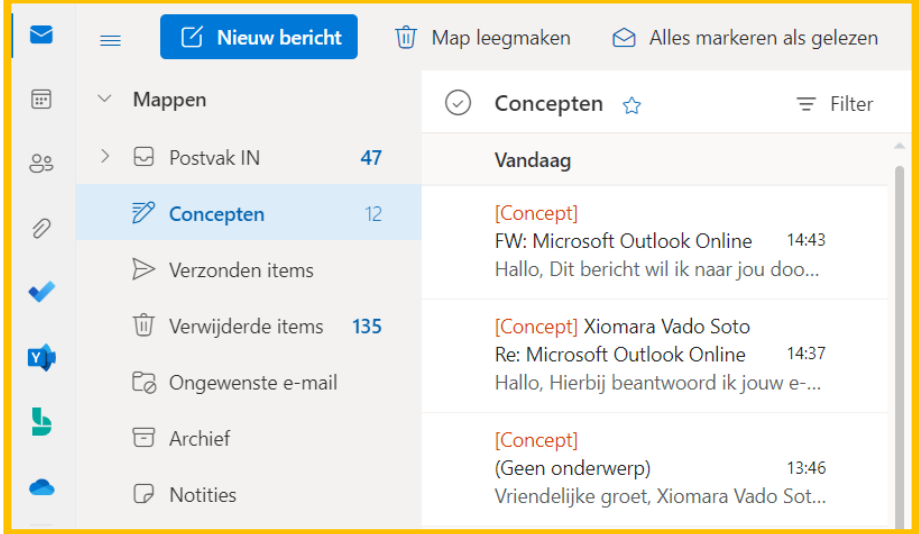

Als je op de map 'Concepten' klikt, zie je het onafgemaakte e-mailbericht staan. Door te dubbelklikken op het bericht, wordt het geopend en kun je er verder aan werken.

Ben je klaar dan klik je op de knop 'Verzenden'. Is het bericht nog steeds niet klaar en wordt je weer onderbroken (we kennen allemaal van dat soort dagen). Geen probleem, het bericht wordt automatisch opgeslagen en kun je altijd terugvinden onder concepten.

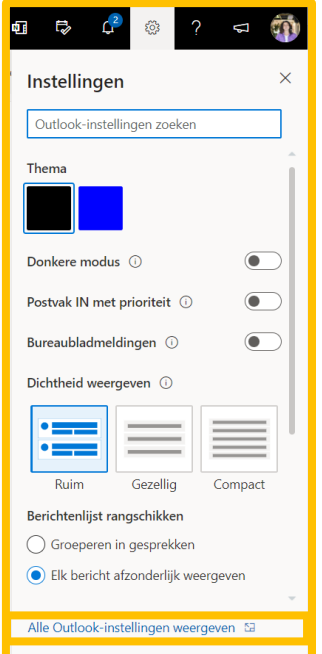

#### **4.2 Handtekening**

Je hoort elk e-mailbericht af te sluiten met een groet en je naam. Gebruik je e-mail regelmatig dan kun je een 'standaardhandtekening' gebruiken zodat je de afsluiting niet steeds hoeft in te typen.

Om je afwezigheid in te stellen klik je rechts van het scherm op het tandwieltje en daarna op 'Alle Outlook-instellingen weergeven'.

Er opent een nieuw venster. Klik hier op 'Opstellen en beantwoorden'.

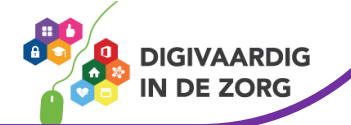

Omdat je meerdere 'handtekeningen' kunt toevoegen, moet je een nieuwe handtekening een naam geven. Deze verschijnt niet onder je bericht, maar is alleen bedoeld om snel de juiste handtekening terug te kunnen vinden.

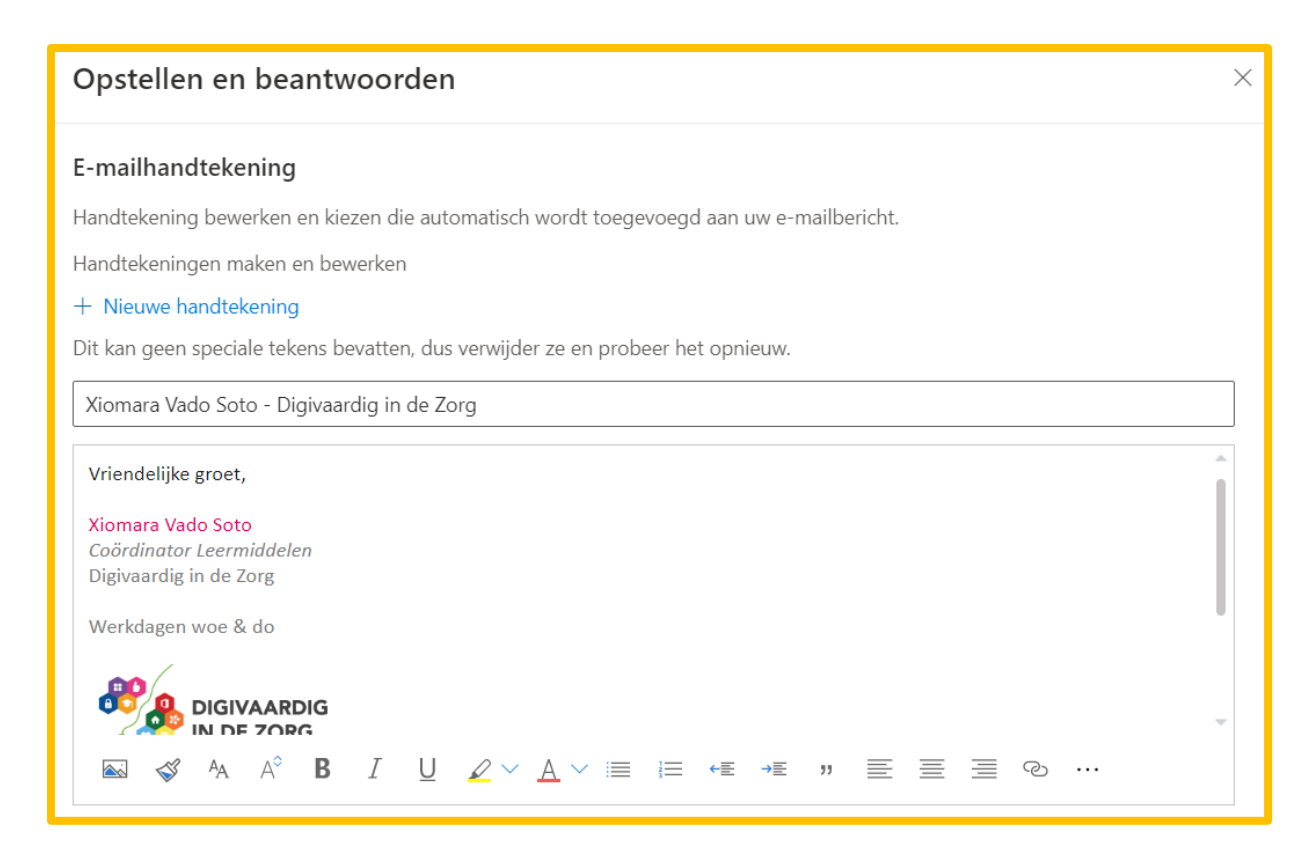

In het tekstveld kun je 'Met vriendelijke groet' of welke andere groet jouw voorkeur heeft invullen. Daaronder typ je jouw naam (eventueel gevolgd door die van je bedrijf).

Klik tot slot op de knop 'Opslaan'. Je hebt nu een handtekening gemaakt die je in al je toekomstige berichten kunt gebruiken.

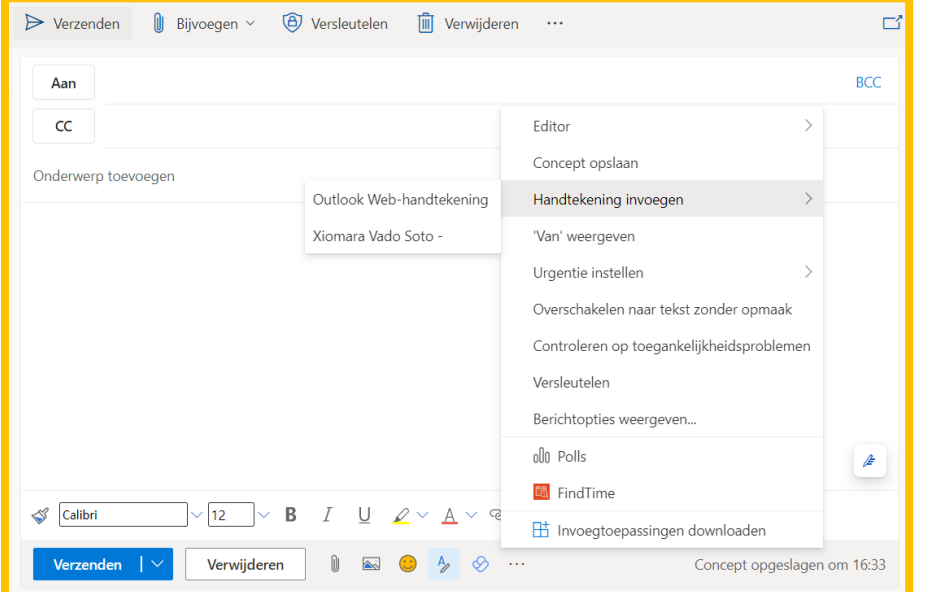

Je zult zien dat je handtekening, nadat je op 'Nieuw bericht' geklikt hebt, automatisch in jouw e-mail verschijnt. Heb je meerdere handtekeningen toegevoegd? Klik dan op de drie puntje onderaan het emailbericht. Dan op 'Handtekening invoegen' en maak een kies de gewenste handtekening.

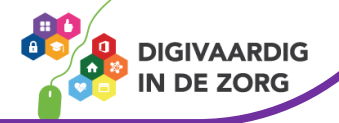

### **TIP UIT DE PRAKTIJK**

Soms heb je meerdere petten op of ben je betrokken bij verschillende projecten. Je kunt bijvoorbeeld een handtekening maken om als 'Persoonlijk begeleider' af te sluiten of een handtekening als 'Digicoach'.

### **Vraag 1 – Handtekening**

Als je een digitale handtekening gebruikt verschijnt deze direct als je een nieuw e-mailbericht maakt?

- Waar
- Onwaar

#### **Antwoord**

Waar. Als je een digitale handtekening hebt ingesteld, zal deze voortaan automatisch in elk nieuw bericht dat je maakt geplaatst worden.

### **4.3 Afdrukken**

Het kan voorkomen dat je een email wil afdrukken. Denk hier wel goed over na, is het echt nodig?

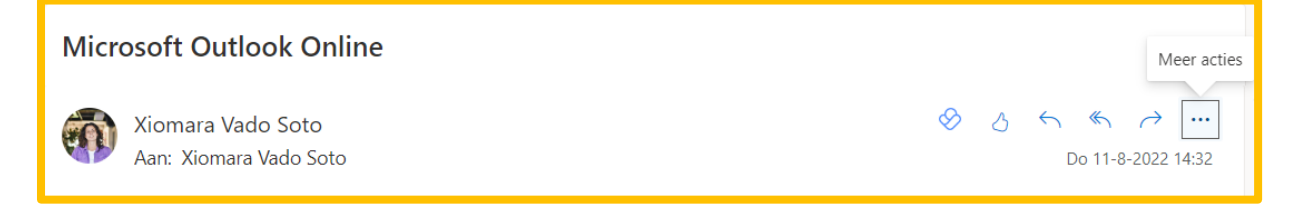

Klik in het e-mailbericht dat je wil printen op de 3 puntjes. In het menu dat dan verschijnt kies je voor 'Afdrukken'. In een nieuw venster krijg je te zien wat er allemaal afgedrukt wordt. Let op soms kun je ook verder naar beneden scrollen. Klik nogmaals op 'Afdrukken'.

Je komt dan bij de printerinstellingen en afdrukvoorbeeld. Kies de juiste printer en printerinstellingen. Meestal kun je de standaardopties laten staan; kijk in de handleiding van je printer bij eventuele onduidelijkheden. Klaar? Klik op 'Afdrukken.'

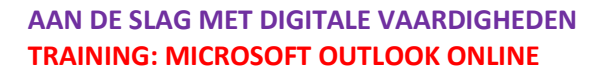

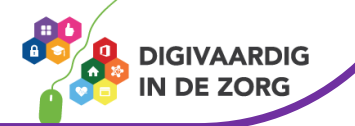

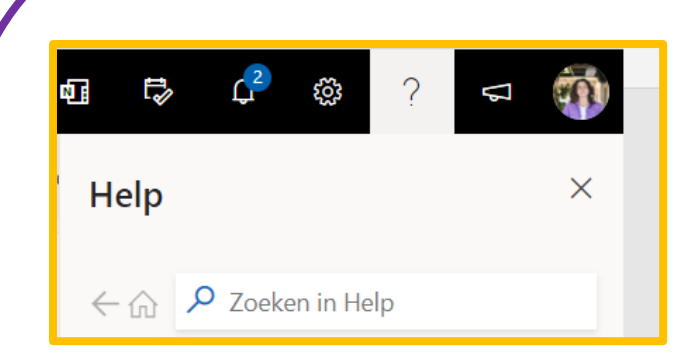

### **4.4 De helpfunctie**

Outlook Online heeft een uitgebreide helpfunctie, vergelijkbaar met die van Windows. De helpfunctie open je door te klikken op het vraagteken rechtsboven in het scherm.

Het venster dat nu opent heeft een zoekfunctie. Hier kun je al jouw vragen voor ondersteuning intypen. Er is geen menu meer waar je onderwerpen uit kunt kiezen.

Door te klikken op 'Zoeken' aan de rechterzijde van het invulveld wordt naar mogelijke oplossingen gezocht binnen Outlook Online.

De gevonden zoekresultaten worden in de onderkant van het venster weergegeven.

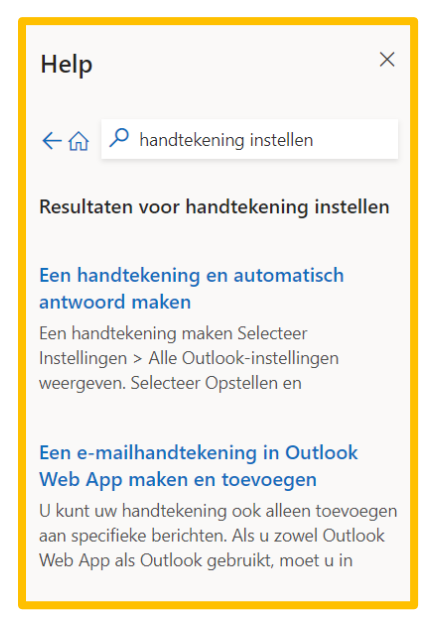

### **4.5 Leesbevestiging vragen**

Soms is het belangrijk te weten of een geadresseerde jouw e-mailbericht ontvangen en gelezen heeft. Je kunt in zo'n geval vragen om een zogenaamde 'leesbevestiging'.

Heb je een e-mailbericht gemaakt waarvoor je een leesbevestiging wilt ontvangen, klik je op de drie puntje en kies je voor 'Berichtopties weergeven'

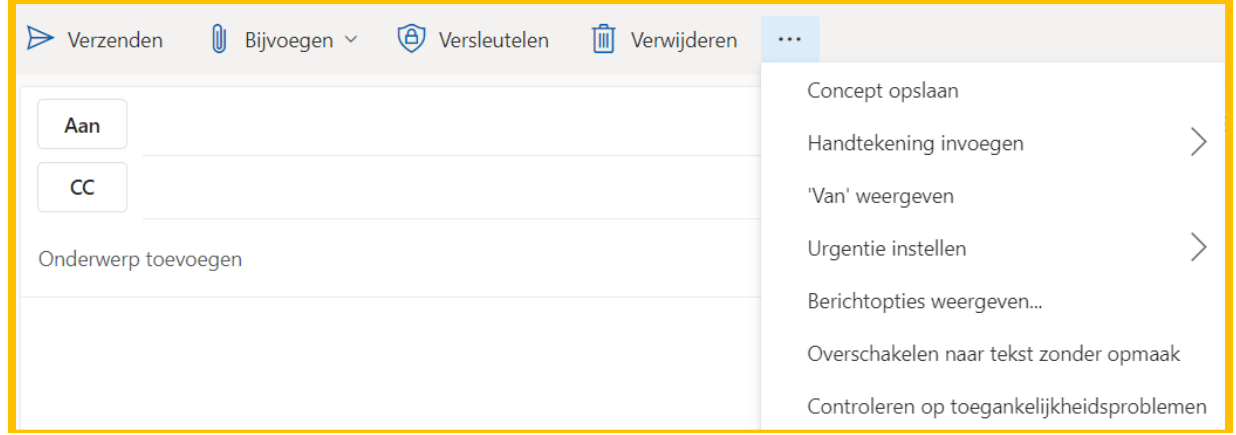

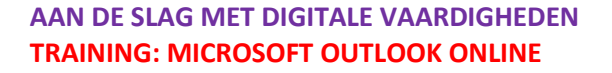

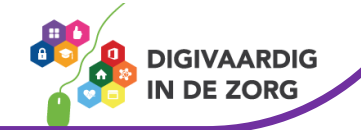

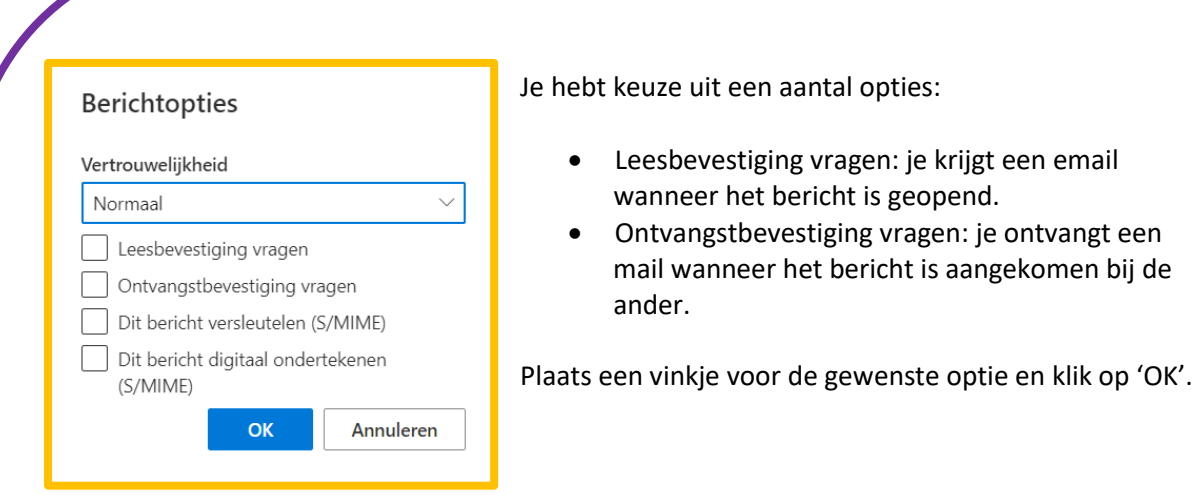

Zodra de geadresseerde jouw e-mail opent, verschijnt in zijn scherm de melding dat jij om een leesbevestiging hebt gevraagd. Gaat de geadresseerde akkoord met het verzenden van zo'n bevestiging, dan ontvang jij een bericht dat jouw e-mail gelezen is door de ontvanger.

Let op: Gebruik deze optie niet standaard, maar alleen in gevallen waarin het echt belangrijk is dat je zeker weet dat jouw e-mail door de ontvanger gelezen is. Vraag je bij elke e-mail om een leesbevestiging, dan zullen de geadresseerden dit niet prettig vinden.

### **TIP UIT DE PRAKTIJK**

Ik gebruik als teamleider wel eens leesbevestiging als ik kritieke informatie mail die anders is dan die ik normaal deel. Mijn team moet daarvan dan op de hoogte zijn en ik moet zeker weten dat ze het gelezen hebben.

### **4.6 Markeren hoge of lage urgentie**

Maak je een e-mailbericht dat op moet vallen omdat het een belangrijke boodschap bevat, dan kun je het bericht markeren als urgent. De ontvanger ziet dan naast het bericht een rood uitroepteken staan. Jouw mail valt zo op tussen alle andere e-mails, dus zal de ontvanger hem waarschijnlijk sneller openen.

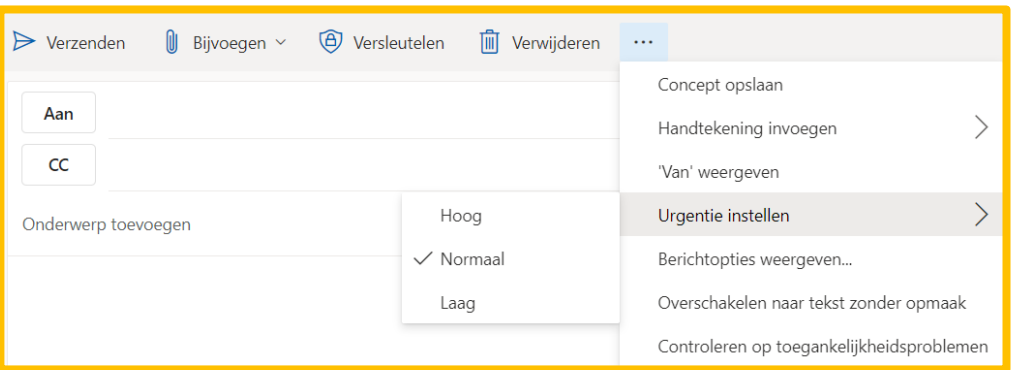

Je markeert een bericht als urgent, door op de drie puntjes te klikken. En te kiezen voor de optie 'Urgentie instellen'.

Gebruik het rode uitroepteken alleen als jij vindt dat het echt nodig is. Verstuur je elk bericht met 'Hoge urgentie' dan besteden ontvangers daar geen aandacht meer aan: je verstuurt immers alleen maar urgente berichten.

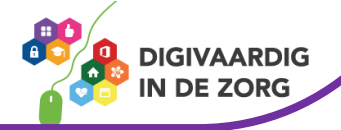

*Deze module is gemaakt door Fred Beumer in opdracht van Utrechtzorg. En aangepast door Xiomara Vado Soto voor Digivaardig in de Zorg.*

*Heb je opmerkingen of vragen over dit lesmateriaal? Mail dan naar [info@digivaardigindezorg.nl.](mailto:info@digivaardigindezorg.nl)* 

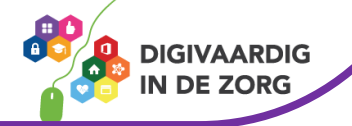